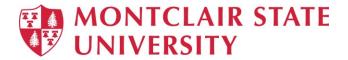

# **Creative Uses of PowerPoint 2019**

## Audio

You can add audio, such as music, narration, or sound bites, to your PowerPoint presentation. To record and hear any audio, your computer must be equipped with a sound card, microphone, and speakers.

- 1) Click on the Insert tab
- 2) Click on Audio in the Media group

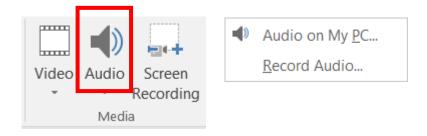

3) Click on either Audio on My PC or Record Audio

### Audio on My PC:

- 1) Browse and locate the audio file
- 2) Click Insert

#### Supported audio file formats:

| File format                               | Extension  |
|-------------------------------------------|------------|
| AIFF Audio file                           | .aiff      |
| AU Audio file                             | .au        |
| MIDI file                                 | .mid or    |
|                                           | .midi      |
| MP3 Audio file                            | .mp3       |
| Advanced Audio Coding - MPEG-4 Audio file | .m4a, .mp4 |
| Windows Audio file                        | .wav       |
| Windows Media Audio file                  | .wma       |

### **Record Audio:**

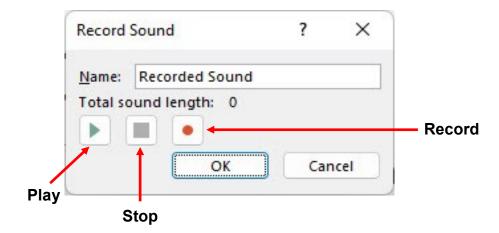

- 1) Click on the Record button and begin speaking into the microphone
- 2) When finished speaking, click the Stop button
- 3) Click Play to listen to the recording
- 4) Click OK

The audio icon and controls appear on your slide.

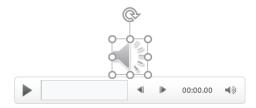

### **Modifying Your Audio Object**

- 1) Click on the audio icon
- 2) Click on the Audio Tools tab
- 3) Click on the **Playback** tab

| B            | চিদ্ত 👳 🙂                       | ₹             |                                                                            |            |            |                                            |           |      |                                 | Aud         | io Tools              | Presentation1 - PowerPoint                      |
|--------------|---------------------------------|---------------|----------------------------------------------------------------------------|------------|------------|--------------------------------------------|-----------|------|---------------------------------|-------------|-----------------------|-------------------------------------------------|
| File         | Home Insert                     | Design        | Transitions                                                                | Animations | Slide Show | Review                                     | View      | Help | Acrobat                         | Format      | Playback              | ${igodoldsymbol Q}$ Tell me what you want to do |
| <b>P</b> lay | Add Remove<br>Bookmark Bookmark | Trim<br>Audio | Fade Duration         II Fade In:       00.         II Fade Out:       00. | Volu       | Play Ac    | When Clicke<br>ross Slides<br>ntil Stopped |           |      | During Show<br>nd after Playing | No<br>Style | Play in<br>Background |                                                 |
| Preview      | Bookmarks                       |               | Editing                                                                    |            |            | Audi                                       | o Options | 8    |                                 | Au          | dio Styles            |                                                 |

- To have the audio file play automatically click on the drop-down arrow next to **Start:** and click on **Automatically**
- To have the audio file play continuously throughout the presentation click **Play Across Slides**

- To continuously repeat the audio file select Loop Until Stopped
- To not have the audio icon show during the slide show select **Hide During Show**

## Images

#### Insert a picture from your computer:

- 1) Click on the slide where you want to insert the picture
- 2) Click **Pictures** on the **Insert** tab in the **Images** group
- 3) Locate and select the picture from your computer
- 4) Click Open

### Insert a picture from the web on your slide:

- 1) Click on the slide where you want to insert the picture
- 2) Click Online Pictures on the Insert tab in the Images group
- 3) In the Search Bing field type what you are searching for and press Enter

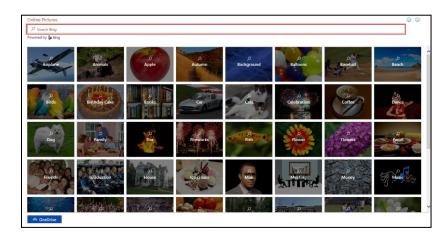

4) Click the picture you want to insert and click Insert

### Adjusting an Image

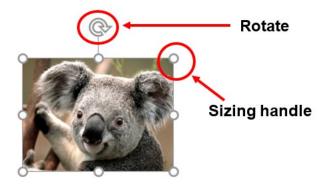

- **To resize the image**, click and drag your mouse on one of the corner sizing handles. Your mouse pointer will change to a double-headed arrow.
- **To move the image**, position your mouse in the middle of the image and click and drag. Your mouse pointer will change to a four-headed arrow.
- **To rotate the image**, position your mouse on the rotate handle and click and drag. Your mouse pointer will change to a circular arrow.

### **Custom Animation**

You can use animation to focus on important points, to control the flow of information, and to increase viewer interest in your presentation.

- 1) Select the text or object that you want to animate
- 2) On the Animations tab, in the Advanced Animation group, click Add Animation
- 3) Click on an effect

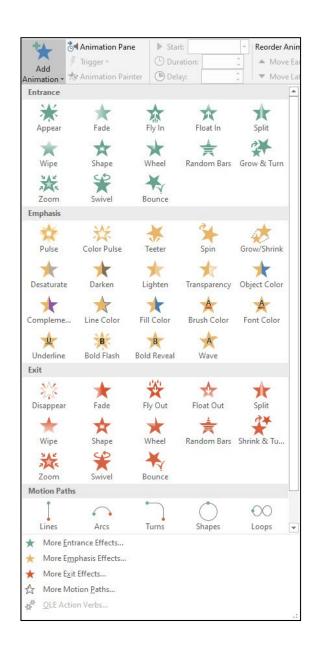

- To make the text or object enter with an effect, select an effect under Entrance
- To add an effect, such as a spin effect, to text or an object that is already visible on the slide, select an effect under **Emphasis**
- To add an effect that makes text or an object leave the slide at some point, select an effect under **Exit**
- To add an effect that makes text or an object move in a specified pattern, select an effect under **Motion Paths**
- 4) To specify how the effect is applied to your text or object, click on **Animation Pane** in the **Advanced Animation** group

| File    | Home      | Insert | Design            | Transitions | Animations | Slide Sh                                                                                                    | ow R     | eview               | View          | Help    | Acrobat                                   | Q Tell me what                                                   | you want to o | do (                                                                   |
|---------|-----------|--------|-------------------|-------------|------------|----------------------------------------------------------------------------------------------------|----------|---------------------|---------------|---------|-------------------------------------------|------------------------------------------------------------------|---------------|------------------------------------------------------------------------|
| Preview | *<br>None | A      | <b>X</b><br>ppear | ★<br>Fade   | Fly In     | The second second secon | <b>T</b> | r<br>fect<br>ions ≠ | Add Animation | 🥖 Tri   | imation Pane<br>gger +<br>imation Painter | <ul> <li>Start: On</li> <li>Duration:</li> <li>Delay:</li> </ul> | C             | Reorder Animation <ul> <li>Move Earlier</li> <li>Move Later</li> </ul> |
| Preview |           |        |                   | Animation   |            |                                                                                                    |          | Fa                  | Adv           | anced A | nimation                                  |                                                                  | Timing        | <b>)</b>                                                               |

5) Click the drop-down arrow next to the custom animation effect in the **Animation Pane** list, and then click **Effect Options** 

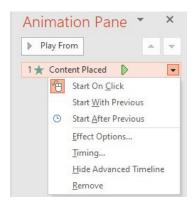

- 6) Do one of the following:
  - To specify settings for text, on the **Effect**, **Timing**, and **Text Animation** tabs, click the options that you want to use to animate the text.
  - To specify settings for an object, on the **Effect** and **Timing** tabs, click the options that you want to use to animate the object.

| ffect Timing Te  | ext Animation           |   |   |
|------------------|-------------------------|---|---|
| Enhancements     |                         |   |   |
| Sound:           | [No Sound]              | ~ | 4 |
| After animation: | Don't Dim               | ~ |   |
| Animate text:    | All at once             | ~ |   |
|                  | * % <u>d</u> elay betwe |   |   |
|                  |                         |   |   |

#### NOTE: Effects appear in the Custom Animation list in the order that you add them.

#### To Test Your Animation Effect:

1) Click Play Selected or Play From at the top of the Animation Pane task pane

## **Hyperlinks and Action Buttons**

A **hyperlink** is a connection from a slide to another slide, a custom show, a Web page or a file. An **action button** is a shape that you can insert into your presentation and define hyperlinks for.

#### To Create a Hyperlink:

- 1) Select the text, shape or picture that you want to use for the hyperlink
- 2) Click on the Insert tab
- 3) Click on Link in the Links group

|                | <del>რ</del> - | 🙂 👳         | Ŧ                                              |             | Pres          | entation1 - Pe | owerPoint                 |      |       |                    | Drawin   | g Tools          |          |              |               |             | Sig   | n in  | Ŧ                   | - 0             | ×    |
|----------------|----------------|-------------|------------------------------------------------|-------------|---------------|----------------|---------------------------|------|-------|--------------------|----------|------------------|----------|--------------|---------------|-------------|-------|-------|---------------------|-----------------|------|
| File           | Home           | e Insert    | Design                                         | Transitions | Animations    | Slide Show     | Review                    | View | Help  | Acrobat            | For      | mat              | 🔉 Tell r | me what you  | want to do    |             |       |       |                     | 우 si            | nare |
| New<br>Slide • | Table          | Distures @+ | Online Pictures<br>Screenshot +<br>Photo Album | Shanes      | Icons         | Art            | Get Add-ins<br>My Add-ins | Zoom | Link  | <b>★</b><br>Action | Comment  | A<br>Text<br>Box |          | A<br>₩ordArt | π<br>Equation | Ω<br>Symbol | Video |       | Screen<br>Recording | Alt<br>Text     |      |
| Slides         | Tables         | In          | nages                                          |             | Illustrations |                | Add-ins                   |      | Links |                    | Comments |                  | Text     |              | Sym           | bols        |       | Media | а                   | Alternative Tex | t 🔨  |

4) Within Insert Hyperlink you can choose from the following options:

- Existing File or Web Page to link to another presentation or web page
- Place in This Document to link to a slide in the current presentation
- Create New Document link to a new document
- E-mail Address link to an email address

| Link to:                     | Iext to display          | , Montclair State University                               | ScreenTip |
|------------------------------|--------------------------|------------------------------------------------------------|-----------|
| Existing File or<br>Web Page | Look in:                 | 🖸 Documents 🗸 🎽 🎕 🧀                                        |           |
| Place in This<br>Document    | Current<br>Folder        | Lesson Plans Mathalon Pets                                 | Bookmark  |
| Create New<br>Document       | <u>B</u> rowsed<br>Pages | My Data Sources     My eBooks     My Games     My Notebook |           |
| E-mail Address               | Regent Files             | My Notes My Received Files                                 |           |
|                              | Address:                 | v                                                          |           |

#### To Create an Action Button:

- 1) On the Insert tab, in the Illustrations group, click Shapes
- 2) Under Action Buttons, click a button style

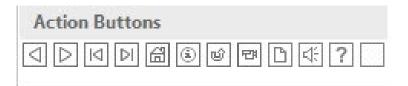

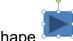

- 3) Click a location on the slide to place the shape
- 4) Select the action for the Action Button under Action Settings

| ction Settings         | ? >            |
|------------------------|----------------|
| Mouse Click Mouse Over |                |
| Action on click        |                |
| • None                 |                |
| Hyperlink to:          |                |
| Next Slide             | ~              |
| O <u>R</u> un program: |                |
|                        | <u>B</u> rowse |
| O Run <u>m</u> acro:   |                |
| Object action:         | ~              |
|                        |                |
| <u>P</u> lay sound:    |                |
| [No Sound]             | ~              |
| Highlight click        |                |
|                        | OK Cancel      |

5) Click **OK** 

Note: The hyperlinks will become active in the slide show view.

## **Recording Narrations and Slide Timings**

To narrate an entire presentation, instead of inserting an audio for a specific slide, use the **Record Slide Show** command.

- 1) Connect your microphone if needed
- 2) Click on the Slide Show tab
- 3) Click on Record Slide Show in the Set Up group
- 4) Click on Start Recording from Beginning

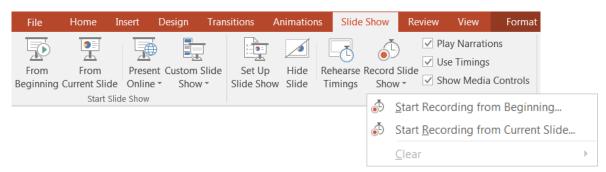

5) Your screen will switch to fullscreen mode, displaying several tools including the Record button located in the upper-left hand corner. Click on **Start the Recording** button to begin recording.

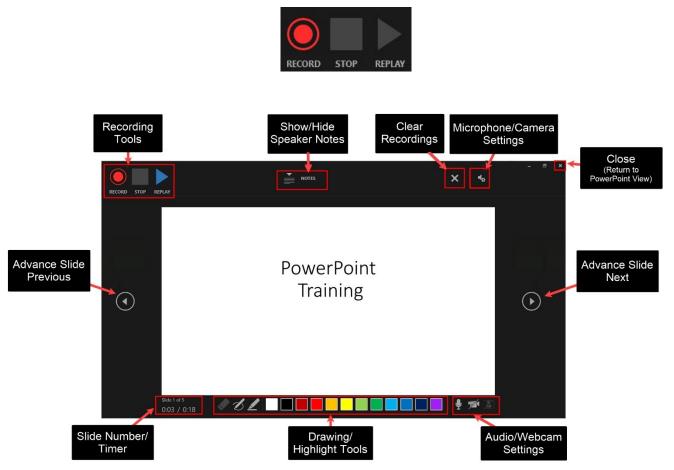

6) Begin your narration and click the mouse or slide arrow to advance to the next slide. The slide number and timing will appear at the bottom left-corner of the record screen as your voice is recorded.

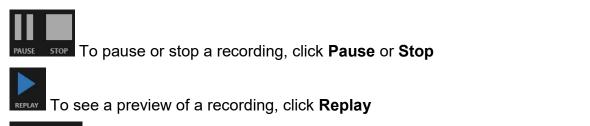

To display or hide speaker notes for a slide, click Notes

NOTES

**4**8

To setup your microphone and/or camera, click Select the microphone and camera for recording

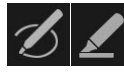

To draw or highlight something on your slide, select the **Pen** or **Highlighter** 

To remove a drawing or highlight, select the **Eraser** then click the desired object to remove

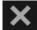

To clear recordings on the current slide or all slides, click **Clear Recordings** 

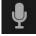

To enable/disable your microphone, click on the Microphone

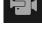

To enable/disable your webcam for recording, click on the Camera

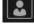

To see a webcam preview, clickon the Camera Preview

To exit recording view and return to the PowerPoint view, click **Close** located in the upper-right hand corner

Note: To enable the lazer pointer, click left-mouse + Ctrl key.

7) When finished recording, click the **Stop** button then click **Close** (**x**) in the upper right hand corner to exit the recording view.

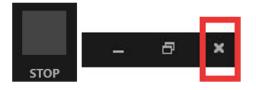

8) Click on the **Slide Sorter** view. Here you can see the timings for each slide.

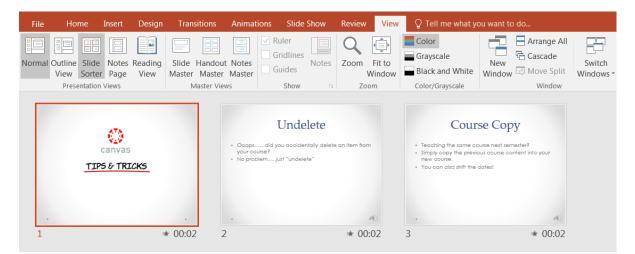

## **Viewing Your Presentation**

- 1) Click the Slide Show tab
- 2) Choose to either play From Beginning or From Current Slide

#### Note: Always click Save before closing your presentation.

## **Exporting Your Presentation**

To save your presentation as a video that you can save to your computer, upload to the web or email, use the **Export** option.

- 1) Click on the File tab then select Export
- 2) Choose Create a Video and to either Use Recorded Timings and Narrations or Don't Use Recorded Timings and Narrations

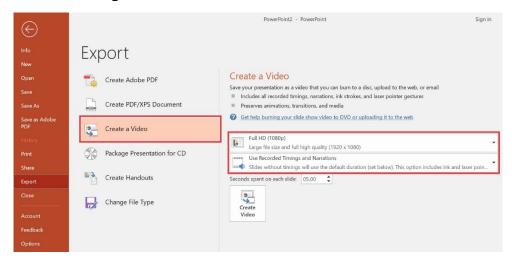

Note: Slides without narrations/timings will display based on the default time set.

Seconds spent on each slide: 05.00